# **TECHNICAL MANUAL**

# **KLP VISA INSTRUMENT DRIVER**

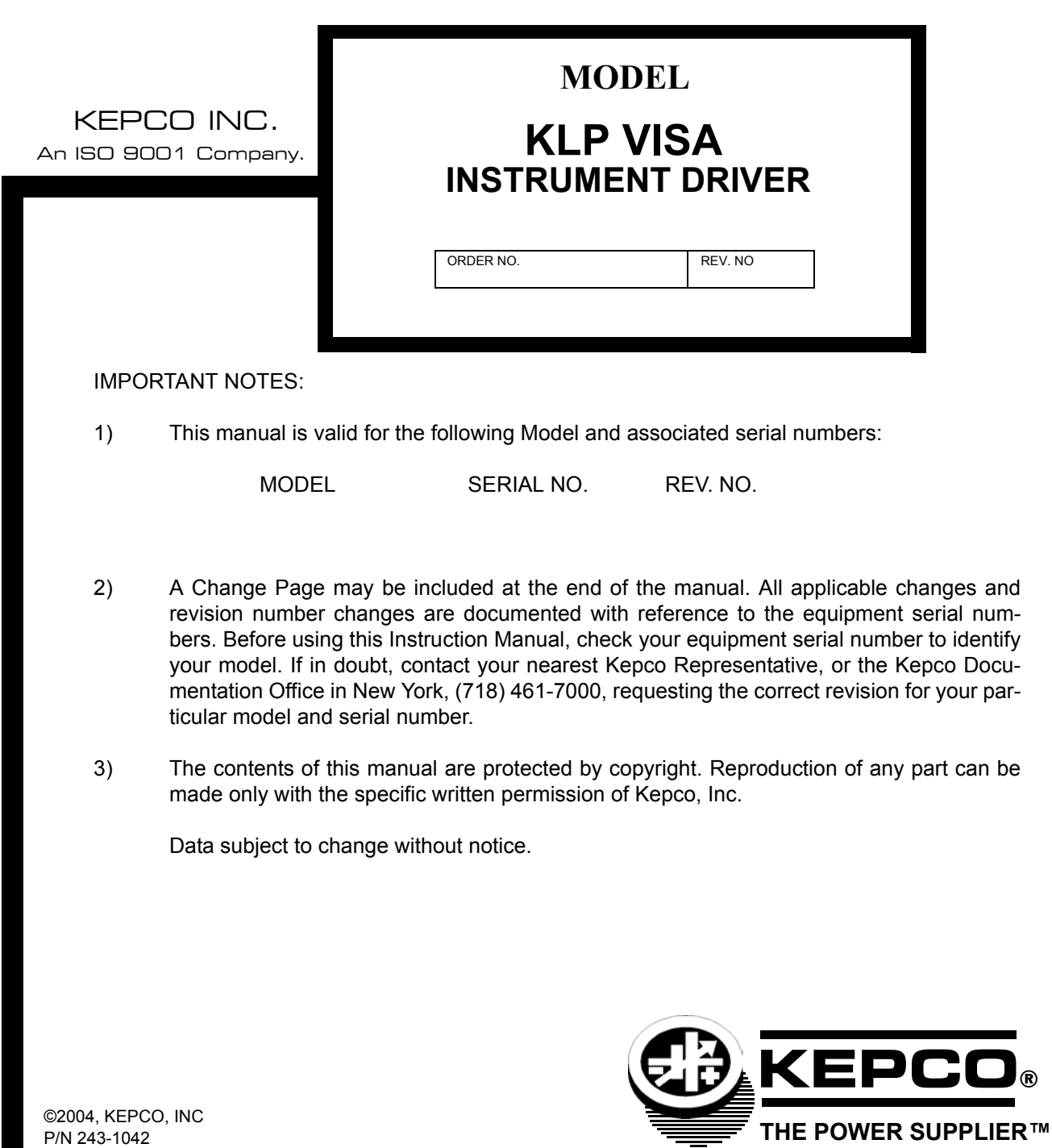

KEPCO, INC. · 131-38 SANFORD AVENUE · FLUSHING, NY. 11352 U.S.A. · TEL (718) 461-7000 · FAX (718) 767-1102 email: hq@kepcopower.com . World Wide Web: http://www.kepcopower.com

# **KLP VISA INSTRUMENT DRIVER**

The VISA instrument driver supplied for the KLP Power Supply is provided to simplify programming with a VISA compatible GPIB controller. The latest driver can be downloaded from the Kepco website (http://www.kepcopower.com/drivers.htm). The driver includes the source code (C) for all VISA functions (kp\_KLP.c).

Since the software drivers supplied by Kepco are VISA compliant, they require the installation of the proper VISA driver from your GPIB card supplier. The Kepco website (http://www.kepcopower.com/drivers.htm) provides links to various vendor sites for these drivers.

## **1. VISA INSTRUMENT DRIVER FUNCTIONS**

Kepco's KLP VISA instrument driver provides programming support for Kepco's KLP Power Supply (VISA I/O). It contains functions for opening, configuring, taking measurements from, testing, calibrating and closing the instrument. To successfully use this module, the instrument must be connected to the GPIB and the GPIB address supplied to the initialize function must match the GPIB address of the instrument.

Table [1](#page-2-0) lists the functions that are available.

<span id="page-2-0"></span>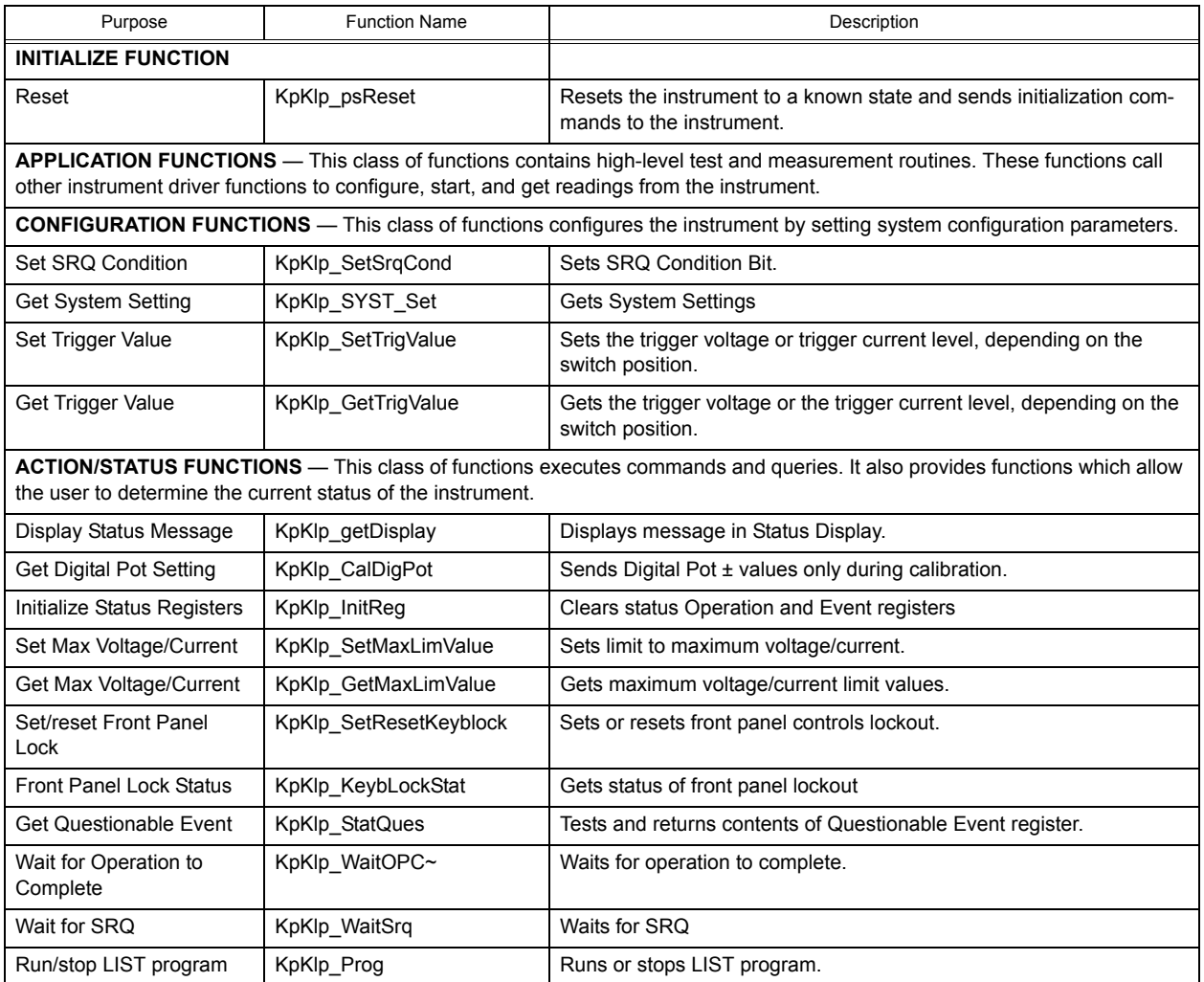

#### **TABLE 1. KLP VISA DRIVER FUNCTIONS**

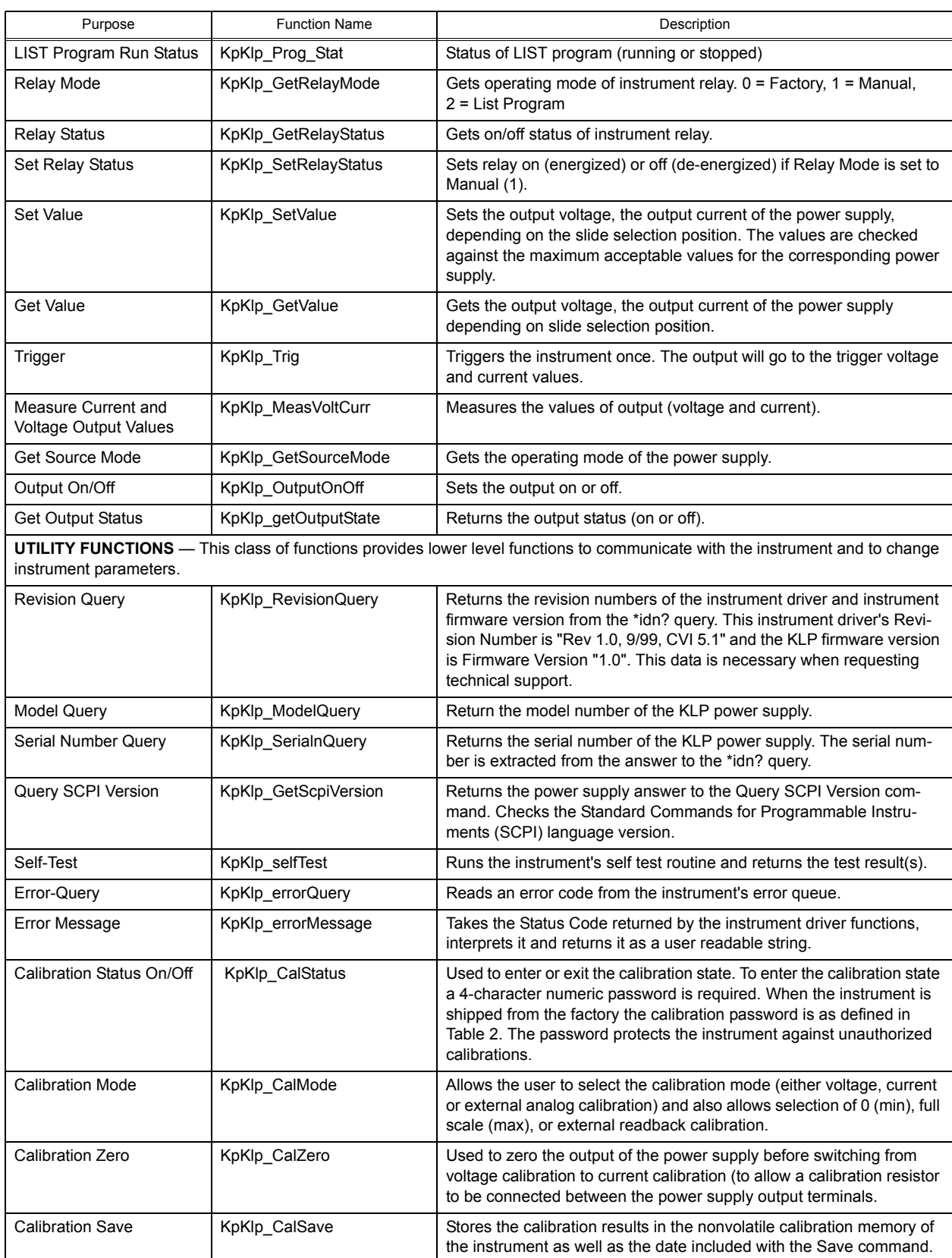

# **TABLE 1. KLP VISA DRIVER FUNCTIONS (CONTINUED)**

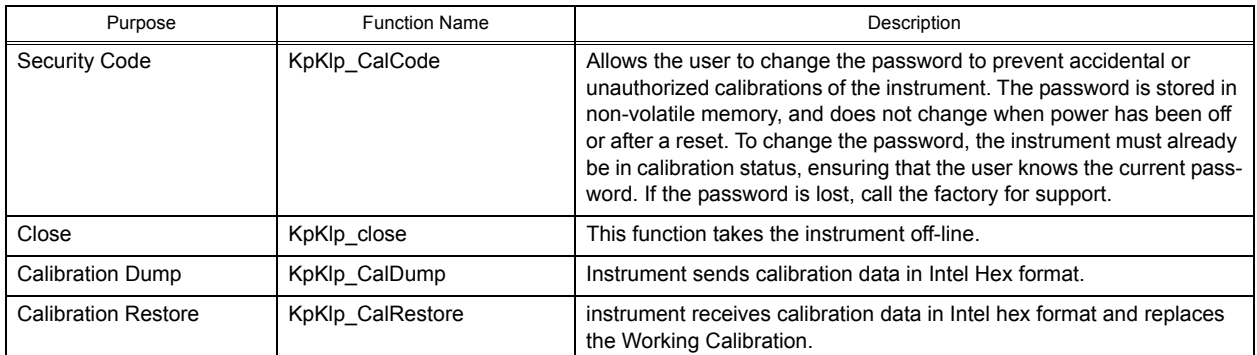

# **TABLE 1. KLP VISA DRIVER FUNCTIONS (CONTINUED)**

# **TABLE 2. FACTORY DEFAULT CALIBRATION PASSWORDS**

<span id="page-4-0"></span>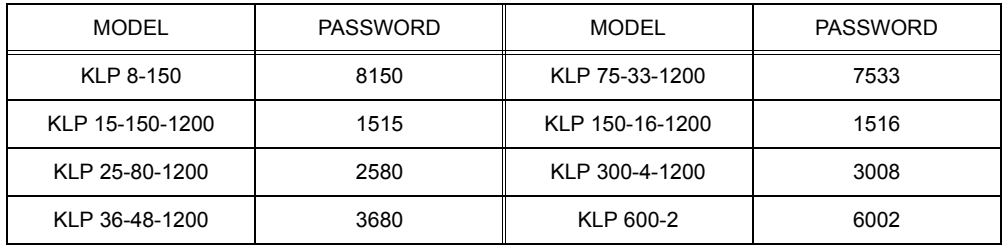

# **2. DEMONSTRATION PROGRAM USING THE VISA DRIVER**

The demonstration program is intended to illustrate the use of the VISA functions included with the KLP power supply. The demonstration program is installed under Windows by running SETUP.EXE. The program as written presents a virtual front panel for control of a single KLP power supply

The following paragraphs describe the windows and the associated controls and indicators provided with the demonstration program. For additional details regarding operation of the KLP, refer to the operating instructions for local and remote mode found in the KLP Operator's Manual.

# **2.1 GPIB SETUP**

After the program is installed, double click on KLPCTRL.exe to run the program. When the GPIB Setup window opens, enter the GPIB address of the KLP power supply to connect to the VISA interface. If the power supply type is correct, the Continue button will open the Main Panel (Figure [2](#page-5-0)).

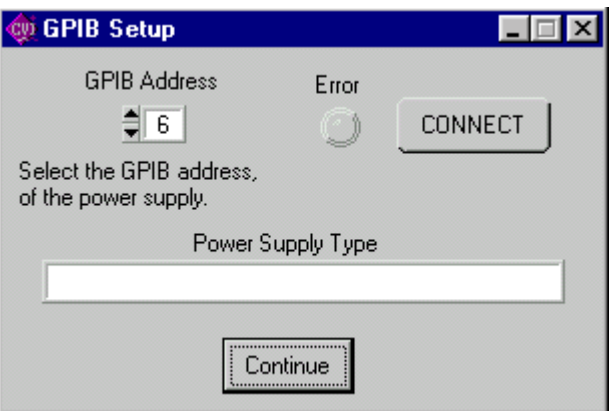

**FIGURE 1. GPIB SETUP WINDOW**

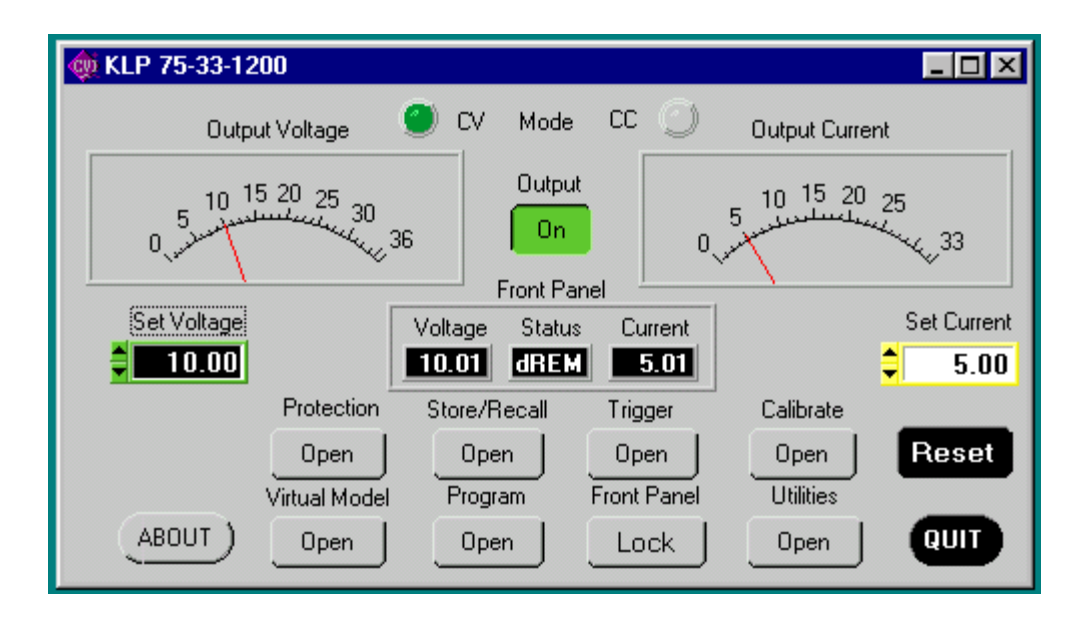

. Once you are connected, you will see the Main Panel (Figure [2](#page-5-0)).

**FIGURE 2. MAIN PANEL WINDOW**

# <span id="page-5-0"></span>**2.2 MAIN PANEL**

The main panel window allows access to all power supply parameters without having to execute local controls and read the corresponding display. The main panel is a real-time display of output values and programmed parameters. All functions are available from the main panel.

The operating mode (CV or CC) Mode indicators light to indicate whether the power supply is operating in either CV (constant voltage) or CC (constant current) mode.

The analog meters read actual output voltage and current; Two windows beneath the meters are provided to enter voltage and current setpoints. The **Front Panel box** shows a precise digital readout of the voltage and current displayed on the analog meters (this is identical to the readouts on the KLP front panel DC VOLTS and DC AMPERES displays) as well as showing messages appearing on the front panel Status Display.

2.2.1 The **Output** button applies the programmed settings to the output terminals when set to ON or keeps the output voltage at zero and current at minimum when set to OFF.

2.2.2 **Set Voltage** and **Set Current** windows are used to program the output voltage and current for the unit; settings can be changed either by clicking on the arrows to the left of the display window, or by using the mouse to highlight the setting, then typing in the new value.

2.2.3 The **Protection** button opens the Protection Window (Figure [3\)](#page-5-1) which allows changing of the overvoltage and overcurrent settings.

<span id="page-5-1"></span>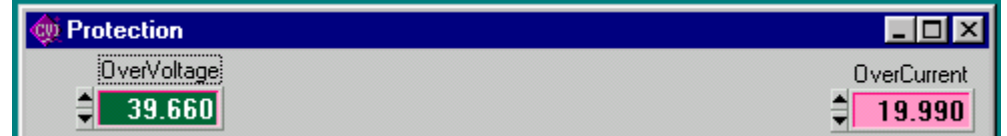

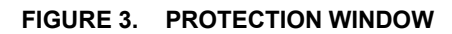

2.2.4 The **Store/Recall** button displays the Store/Recall window which can be used to store or recall up to 40 different power supply settings. After selecting a location, the Store button saves the following power supply settings. Voltage Setpoint, Current Setpoint, Relay status, and Output On/Off status. Whenever the same location is selected, the Recall button restores the saved settings.

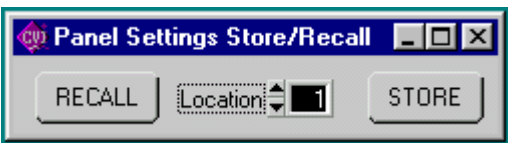

**FIGURE 4. STORE/RECALL WINDOW**

2.2.5 The **Trigger** button opens the Trigger window (Figure [5](#page-6-1)) which allows setting of trigger voltage and current values. Clicking the Trigger button within the Trigger window causes the power supply output to be programmed to the settings stored in the Trigger Voltage and Trigger Current displays. .

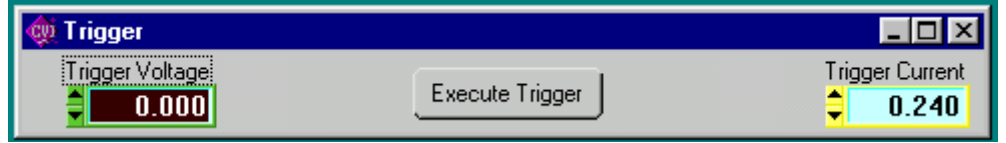

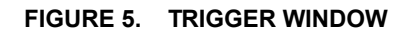

<span id="page-6-1"></span>2.2.6 The **Calibrate** button opens the Calibration Window (Figure [6](#page-6-0)), and is used to recalibrate the unit (see Section 4 of the KLP Technical Manual).

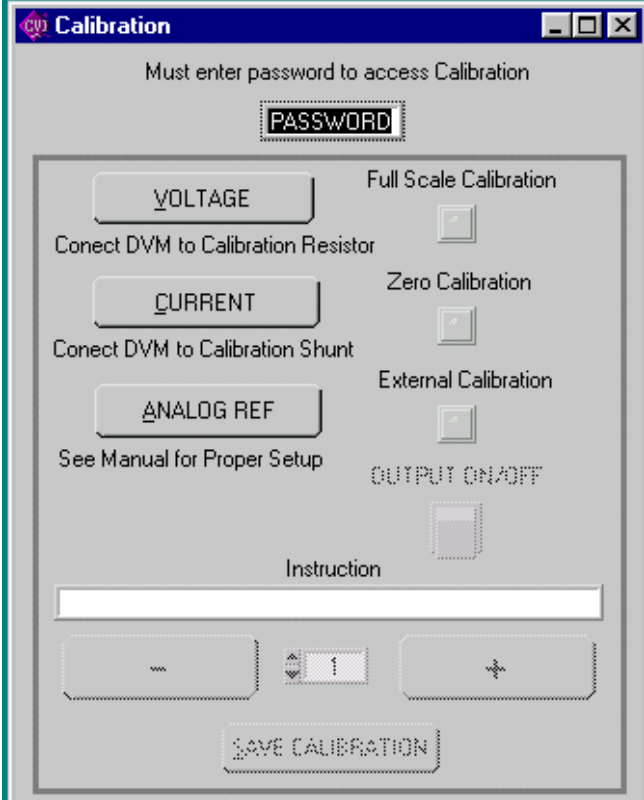

<span id="page-6-0"></span>**FIGURE 6. CALIBRATION WINDOW**

2.2.7 The **ABOUT** button displays the model, serial number, firmware version number and driver version number. Click OK to close the window

2.2.8 The **Virtual Model** button opens the Virtual Model window (Figure [7\)](#page-7-1). The Password must be entered, then the voltage and current limits for a virtual model can be set.

| Virtual Model |                                             |               |  |
|---------------|---------------------------------------------|---------------|--|
| Voltage Limit | Must enter password to access Virtual Model | Current Limit |  |
|               | ,,,,,,,,,,,,,,,,,,,,,,,,,,,,,,,,,,,,,       |               |  |

**FIGURE 7. VIRTUAL MODEL WINDOW**

<span id="page-7-1"></span>2.2.9 Running or generating a program (pattern) is accomplished by clicking the **Program** button on the Main Panel, opening the Program Lists window (Figure [8](#page-7-0)). Programs can either be defined point-by-point using the **Pattern Generator Open** button, or by using the **Pattern Import File Select** button to import a file containing the program parameters. Once the program is started, actual values of output current and voltage are displayed. If you exit the program while the power supply is still on, the programmed settings in effect at that time are maintained after exiting the program. Errors are discussed in PAR. [2.2.14](#page-12-0).

2.2.9.1 The **Pattern Generator Open** button opens the Pattern Generation Window (Figure [10](#page-8-0)); the **Pattern Execution Open** button opens the Pattern Execution window (Figure [11\)](#page-11-0).

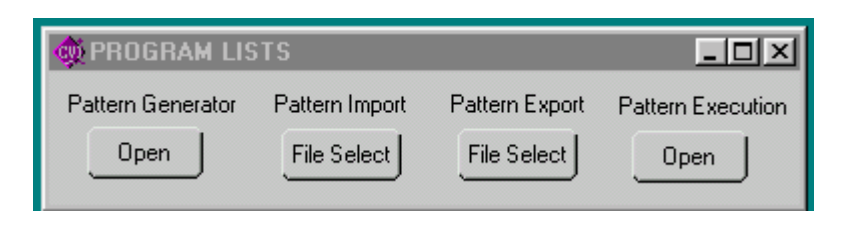

**FIGURE 8. PROGRAM LISTS WINDOW**

<span id="page-7-3"></span><span id="page-7-0"></span>2.2.9.2 Patterns can be imported in comma-delineated text format using the **Pattern Import File Select** button (Figure [8\)](#page-7-0). The format, showing a single data point, is illustrated in Figure [9](#page-7-2) and defined as follows:

2.2.9.3 The first line is a header, that defines columns (separated by commas) with a corresponding parameter. The column with a "C" or "c" is defined as Current, "V" or "v" is defined as voltage, "D" or "d" is defined as Dwell Time, and "Y" or "y" is defined as Relay followed by (CR,LF). The second line defines the first data point, with data separated by commas (in the same order as defined by the header), followed by (CR,LF). Additional data lines define additional data points. The EOF defines the end of the pattern. A pattern produced using the Pattern Generation window (Figure [10](#page-8-0)) can be saved in this format using the **Pattern Export File Select** button.

> **Current,Voltage,Dwell,Relay(cr,lf) 1.0123E+02,3.600E+02,1.0E-02,0(cr,lf) (eof)**

# **FIGURE 9. FORMAT FOR TYPICAL COMMA-DELINEATED PATTERN GENERATION FILE**

<span id="page-7-2"></span>2.2.9.4 The Pattern Generation window (Figure [10](#page-8-0)) allows a user-specified program of up to 100 points to be generated. This method of generating complex patterns, allows rigorous testing of a UUT (Unit Under Test), within the boundaries determined by the virtual model and the load conditions.

2.2.9.5 The **GENERATED POINTS** window shows the number of points currently included in the list for each of the four parameters, CURRENT, VOLTAGE, DWELL and RELAY. The **CLEAR LISTS** button clears all points in the list (individual points can be edited, but not deleted once they have been added).

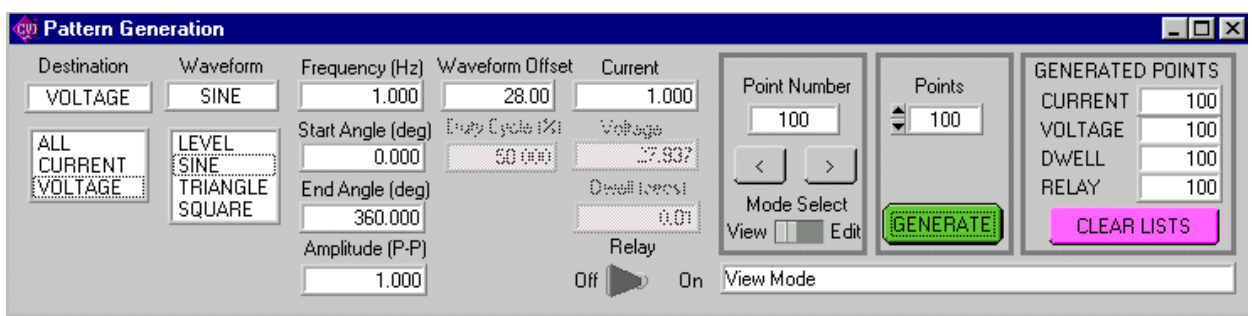

### **FIGURE 10 PATTERN GENERATION WINDOW**

<span id="page-8-2"></span><span id="page-8-0"></span>2.2.9.6 There are three choices for **DESTINATION**: ALL, CURRENT or VOLTAGE.

- ï Destination of **ALL** means that all four parameters, CURRENT, VOLTAGE, DWELL and RELAY must be entered for each point (RELAY is only available if the internal relay has been set to PROGRAM mode). If a Virtual Model has been established, CURRENT and VOLTAGE must be within the operating range of the Virtual Model, otherwise they must be within the rated maximum values of the power supply. DWELL, the amount of time that the programmed parameters will be in effect, can be set to any value from 0.01 to 655.36 seconds. RELAY ON (energized) or OFF (de-energized) controls the Normally Open (I/O Connector, pin 2) and Normally Closed (I/O Connector, pin 10) contacts relative to Relay Common (I/O Connector, pin 4).
- ï Destination of **CURRENT** or **VOLTAGE** means that a waveform must be selected. The four waveform choices are LEVEL, SINE, TRIANGLE and SQUARE. Waveforms may consist of a single segment, or multiple segments, each defined separately (see PAR. [2.2.9.9](#page-8-1) for details).
- NOTE: The values chosen for Amplitude and Waveform Offset must be within the limits established by the Protection and Virtual Model windows.

2.2.9.7 With the **MODE SELECT** switch set to VIEW, the parameters for each point can be viewed, but not changed. The values displayed apply to the point indicated in the **Point Number** window. Use the **<** and **>** buttons to navigate through the list or enter a number directly in the **Point Number** window and press ENTER on the computer keyboard to get to a specific point. By changing the **MODE SELECT** switch to **EDIT**, values for existing points can be changed by entering a new value for any of the parameters.

2.2.9.8 As an example, if a five point list was to be entered, where all the values were the same except the voltage, the list could be initially generated by specifying 5 points (which will all be identical), then setting the **MODE SELECT** switch to EDIT and using the **<** and **>** buttons to view and edit the voltage for each point

<span id="page-8-1"></span>2.2.9.9 **Complex Pattern Generation.** When the **Destination** is set to CURRENT or VOLTAGE, the pattern generator window (Figure [10\)](#page-8-0) can be used to produce a complex waveform. The complex output is built by adding segments from each of the four basic waveform types: LEVEL, SINE, TRIANGLE or SQUARE. Each time the GENERATE button is clicked, the waveform selected is generated using the number of points specified in the **Points Window**. Setting **Destination** set to CURRENT produces a current waveform; a **Destination** of VOLTAGE produces a voltage waveform.

2.2.9.9.1 The SINE, TRIANGLE and SQUARE waveform types are defined by the following parameters (LEVEL is identical to DESTINATION of ALL, refer to PAR. [2.2.9.6](#page-8-2)):

- Frequency (Hz) Determines the dwell time of the waveform segment by  $1/F$  (Hz) = Time (sec).
- Start Angle (deg) Integer from 0 to 360 The starting point for the waveform segment (e.g., to start a sine wave at max positive excursion, the start angle = 90, to start at max negative excursion, start angle = 270).
- End Angle (deg) Integer from 0 to 360 The ending point of the waveform segment. E.g., for a negative half cycle of a sine wave, the start angle  $= 180$ , end angle  $= 360$ .
- Amplitude (p-p) The peak to peak amplitude of the *complete* waveform segment. E.g., if you want a positive sine wave half cycle (start angle  $= 0$ , end angle  $= 180$ ) from 0 to 15V, the p-p amplitude for that segment must be set to 30V.
- Waveform offset The d-c level on which the waveform rides. If the negative excursion of the waveform is used, the waveform offset must be sufficient to prevent the output from going below zero, otherwise an error will result when Program RUN is attempted. E.g., if you want a full 15V p-p sine wave cycle (start angle = 0, end angle =  $360$ ) from 10 to 25V, the p-p amplitude =15, and the offset must be set to 17.5V (if the offset = 0 an error is produced when Program RUN is attempted because the negative half cycle would require a negative voltage.
- Current (If VOLTAGE destination) or Voltage (if CURRENT destination) establishes the output current for a voltage waveform, or the output voltage for a current waveform.

2.2.9.9.2 When the segment parameters have been entered, pressing the **GENERATE** button adds the number of points specified in the **Points** window to the list. Note that, particularly in the case of the SINE and TRIANGLE waveforms, the accuracy of the waveshape is affected by the number of points, e.g., a triangle wave produced using 100 points will be close to a true triangle wave, while one produced using 5 points will resemble stair-steps.

2.2.9.9.3 **Pattern Generation, Example 1.** To generate a single cycle of a voltage sine wave comprised of one cycle with an amplitude of 1 volt peak to peak riding on a 28 volt level, a fixed current of 1 amp, with relay off, and a total duration of 1 second, enter the parameters listed in Table [3](#page-9-0).

<span id="page-9-0"></span>

| <b>PARAMETER</b>   | <b>ENTER</b>   | <b>RESULT</b>                                                        |  |  |
|--------------------|----------------|----------------------------------------------------------------------|--|--|
| Destination        | <b>VOLTAGE</b> | Press GENERATE button after all parameters entered to                |  |  |
| Waveform           | <b>SINE</b>    | add 100 points to list which will produce the following out-<br>put: |  |  |
| Frequency (Hz)     | 1.000          |                                                                      |  |  |
| <b>Start Angle</b> | 0.000          |                                                                      |  |  |
| End Angle          | 360,000        | 1 <sup>2</sup><br>$p-p$<br>+28V                                      |  |  |
| Amplitude (p-p)    | 1.000          |                                                                      |  |  |
| Waveform Offset    | 28,000         |                                                                      |  |  |
| Current            | 1.000          |                                                                      |  |  |
| Relay              | <b>OFF</b>     | SECOND<br>(100 POINTS)                                               |  |  |
| Points             | 100            |                                                                      |  |  |

**TABLE 3. PATTERN GENERATION, EXAMPLE 1**

2.2.9.9.4 **Pattern Generation, Example 2.** To generate a 100 point voltage complex waveform comprised of 1/4 cycle sine wave and 1/4 cycle triangle wave with an amplitude of 10 volt peak to peak riding on 0 volt level, a fixed current of 1 amp, with relay off, and a total duration of 1 second, enter the parameters listed in Table [4.](#page-10-0)

<span id="page-10-0"></span>

| <b>STEP</b>    | <b>PARAMETER</b>   | <b>ENTER</b>    | <b>RESULT</b>                                                                             |  |  |
|----------------|--------------------|-----------------|-------------------------------------------------------------------------------------------|--|--|
| 1              | Destination        | <b>VOLTAGE</b>  | Press GENERATE button after all parameters entered to<br>add first 50 points to the list: |  |  |
|                | Waveform           | <b>SINE</b>     |                                                                                           |  |  |
|                | Frequency (Hz)     | 2.000           |                                                                                           |  |  |
|                | <b>Start Angle</b> | 0.000           | 10V                                                                                       |  |  |
|                | End Angle          | 90.000          | 0 <sub>V</sub>                                                                            |  |  |
|                | Amplitude (p-p)    | 20.000          |                                                                                           |  |  |
|                | Waveform Offset    | 0.000           | 0.5 SECOND                                                                                |  |  |
|                | Current            | 1.000           | (50 POINTS)<br>SINE                                                                       |  |  |
|                | Relay              | <b>OFF</b>      | $3042673 - 2$                                                                             |  |  |
|                | Points             | 50              |                                                                                           |  |  |
|                | Destination        | <b>VOLTAGE</b>  | Press GENERATE button after all parameters entered to                                     |  |  |
|                | Waveform           | <b>TRIANGLE</b> | add second 50 points to list which will produce the following<br>output:                  |  |  |
|                | Frequency (Hz)     | 2.000           |                                                                                           |  |  |
|                | <b>Start Angle</b> | 90.000          | 10V                                                                                       |  |  |
| $\overline{2}$ | End Angle          | 180.000         |                                                                                           |  |  |
|                | Amplitude (p-p)    | 20,000          | 0 <sub>V</sub>                                                                            |  |  |
|                | Waveform Offset    | 0.000           |                                                                                           |  |  |
|                | Current            | 1.000           | SECOND<br>SECOND<br>0.5<br>$0.5\,$<br>(50 POINTS)<br>(50 POINTS)                          |  |  |
|                | Relay              | <b>OFF</b>      | SINE<br>TRIANGLE                                                                          |  |  |
|                | Points             | 50              | $3042673 - 3$                                                                             |  |  |

**TABLE 4. PATTERN GENERATION. EXAMPLE 2** 

2.2.9.9.5 By using combinations of the four basic waveform types, complex waveforms can be generated, and repeated using the Pattern Execution window (see PAR. [2.2.9.10](#page-10-1)) to provide great flexibility in determining the output.

<span id="page-10-1"></span>2.2.9.10 The Pattern Execution window (Figure [11](#page-11-0)) allows the program established by either the pattern generation window or imported file (see PAR. [2.2.9.2\)](#page-7-3) to be executed. If the **Loop Direction** is set to UP, the **Loop From** window establishes the point in the loop that will start repeating. For example, if the list is 10 points, and **Loop From** is set to 3, the first 2 points would only be executed once, and the points from 3 to 10 would be repeated the number of times specified in the Loop Count Window. If **Loop Count** is set to 0 the program will run continuously until stopped by the user The **RUN** button starts the program. While the program is running the **Running** indicator is on and the **RUN** button changes to a **STOP** button used to halt the program. When the program is halted, the unit reverts to the settings in effect prior to issuing the RUN command. If the **Loop Direction** is set to DOWN, the entire loop will be repeated in the reverse direction (the **Loop From** window is not active). The **Loop count** functions as described above for Loop Direction UP.

| Co Pattern Execution        |                                     |     |         |
|-----------------------------|-------------------------------------|-----|---------|
| Loop From କ 1<br>Loop Count | Loop Direction<br>ПP<br><b>DOWN</b> | BUN | Running |

**FIGURE 11. PATTERN EXECUTION WINDOW**

<span id="page-11-0"></span>2.2.10The **Front Panel** button allows the front panel keyboard to be locked during remote operation.

2.2.11 The **Utilities** button opens the Utilities window (Figure [12\)](#page-11-1).

2.2.11.1 The Calibration Data **Dump** button allows calibration data in hex format to be sent to the host computer via the GPIB.

2.2.11.2 If the correct password is entered, the calibration Data **Restore** button allows the unit to accept previously dumped calibration data and replace the Working calibration.

2.2.11.3 The **Hardware Test** button tests the validity of system parameters (e.g., CRC).

2.2.11.4 The **Full Power Test** button performs a full power test by first testing maximum voltage output, then testing minimum voltage output.

2.2.11.5 The Update Firmware **Open** button allows the unitís firmware to be updated with information supplied by Kepco.

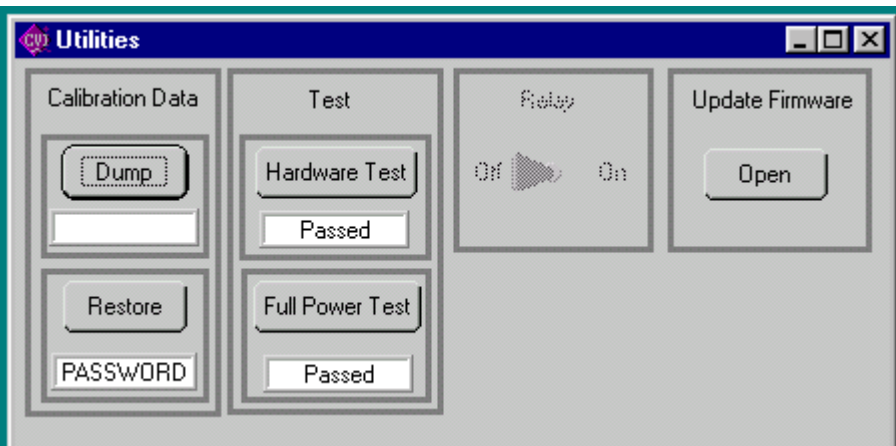

**FIGURE 12. UTILITIES WINDOW**

<span id="page-11-1"></span>2.2.12The **Reset** button resets the unit to the power up defaults: output voltage set to zero, current set to minimum current, and output off.

2.2.13The **QUIT** button on the virtual panel (Figure [2\)](#page-5-0) is used to exit the sample VISA application.

<span id="page-12-0"></span>2.2.14Errors will cause the Power Supply Event Window (Figure [13\)](#page-12-1) to open. This allows the user an opportunity to correct the error condition and continue or quit the VISA application.

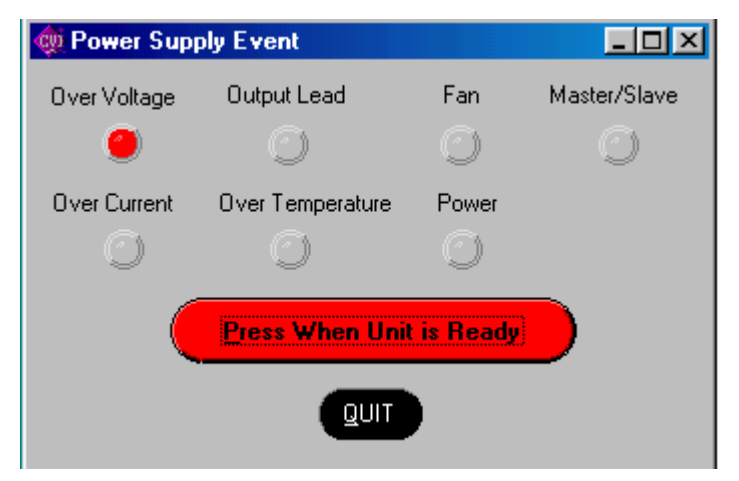

**FIGURE 13. POWER SUPPLY EVENT WINDOW**

# <span id="page-12-1"></span>**3. PROGRAMMING EXAMPLES.**

The following examples show the functions needed to set voltage to 15V, current to 2 amp and output ON.

### **3.1 EXAMPLE 1:**

ViByte ps\_type; ViSession KLP\_Session;

Kpklp\_init ("GPIB0::6", 1, &ps\_type, &KLP\_Session); //init ps Kpklp\_Set\_Volt\_Curr (KLP\_Session, 15, 2); //voltage and current Kpklp\_OutputOnOff (KLP\_Session, 1); //output on

#### **3.2 EXAMPLE 2:**

ViByte ps\_type; ViSession KLP\_Session;

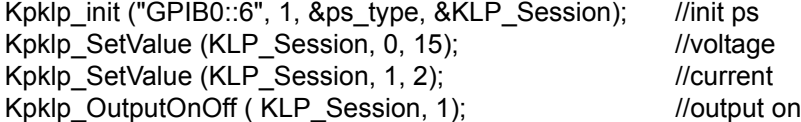